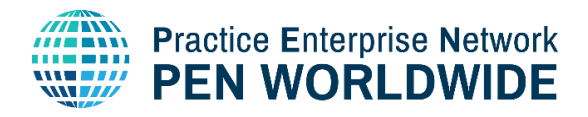

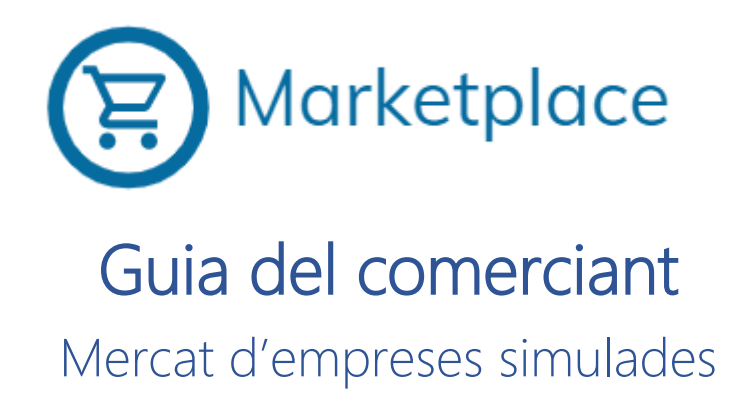

### Contingut

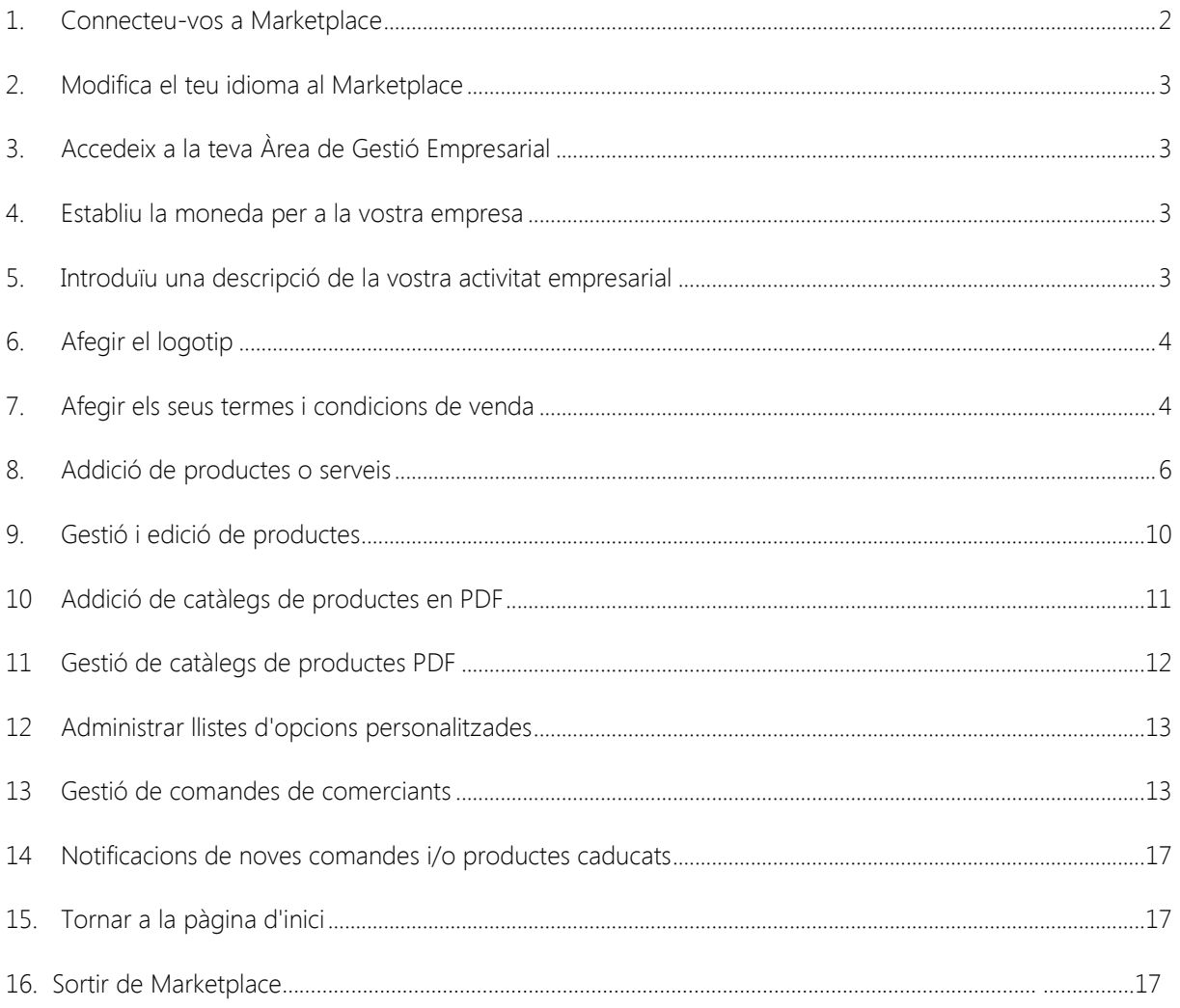

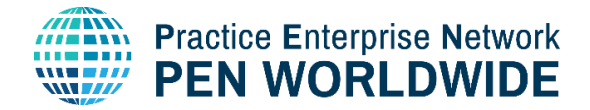

#### <span id="page-1-0"></span>Connecteu-vos a Marketplace

Per connectar-vos al Marketplace, aneu a [https://marketplace.penworldwide.org](https://marketplace.penworldwide.org/) Se us demanarà que introduïu el vostre nom d'usuari i contrasenya que us proporciona la vostra Central de Simulació.

També podeu utilitzar el mètode de connexió establert per la vostra Central de Simulació. El mètode d'inici de sessió és diferent segons el país. Per a aquells que usen l'aplicació web, podeu fer clic a l'enllaç directe per iniciar sessió a Marketplace: [https://penapps.penworldwide.org](https://penapps.penworldwide.org/)

Per a les empreses simulades que usen PEN Worldwide Bank, podeu connectarvos directament usant el widget d'inici de sessió de Marketplace ubicat al portal del banc:

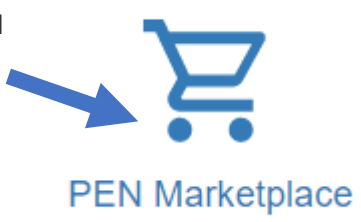

**PENApps Marketplace** 

Per a les empreses simulades que utilitzen un servei d'inici de sessió nacional, podeu fer clic al widget directament des del vostre portal nacional o podeu accedir al Marketplace des del widget al sistema d'inici de sessió mundial de PEN a [https://marketplace.penworldwide.org.](https://marketplace.penworldwide.org/)

Fes clic al Widget corresponent a la teva Xarxa Nacional:

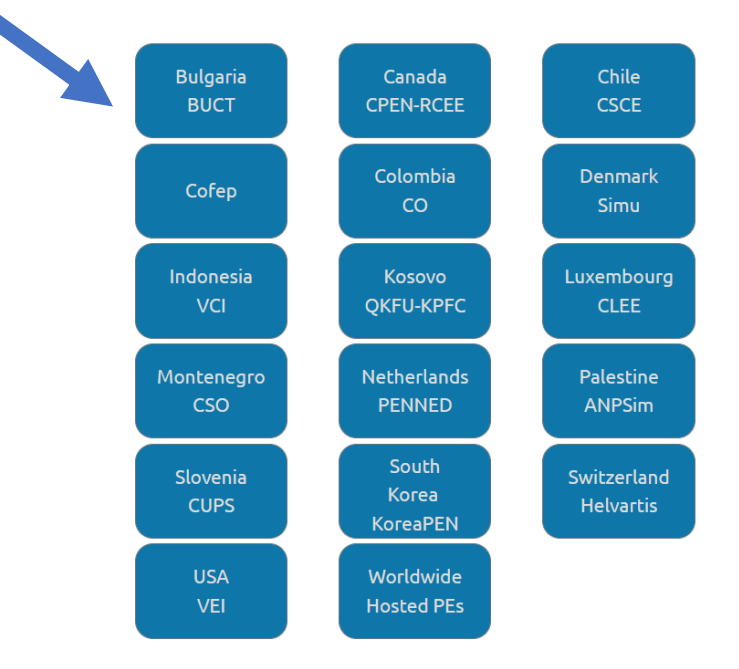

### Log In Using a National Service.

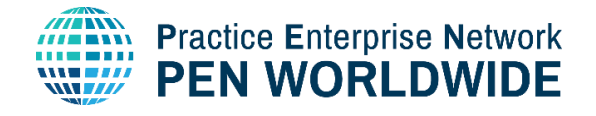

### <span id="page-2-0"></span>1. Modifica el teu idioma al Marketplace

a) Feu clic a la icona a la part superior dreta sobre el vostre nom per accedir a la vostra Àrea Empresarial

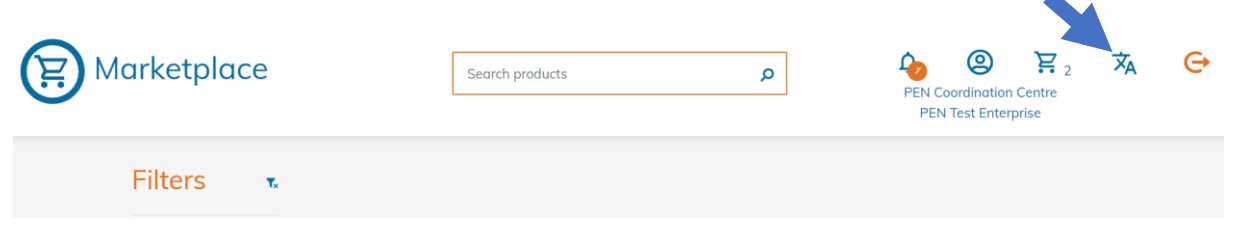

b) Seleccioneu l'idioma de la llista.

Els idiomes que apareixen són els idiomes disponibles al vostre país. Tot el lloc web està traduït; tanmateix, és possible que els productes només estiguin disponibles a l'idioma nadiu en què van ser creats.

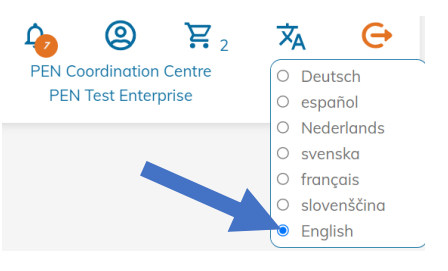

### <span id="page-2-1"></span>2. Accedeix a la teva Àrea de Gestió Empresarial

Feu clic a la icona a la part superior dreta sobre el vostre nom per accedir a la vostra Àrea de Gestió Empresarial.

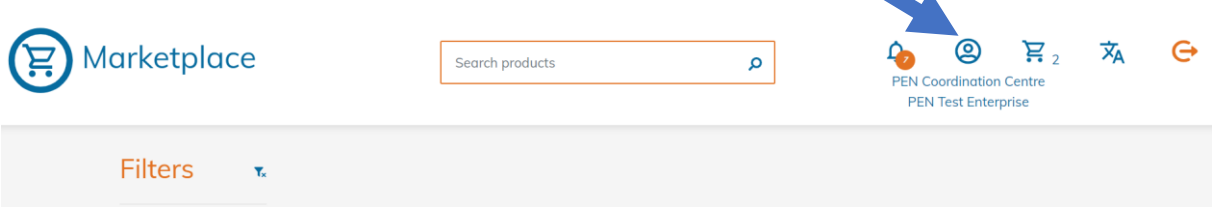

### <span id="page-2-2"></span>3. Establiu la moneda per a la vostra empresa

a) Feu clic a la icona d'engranatge a la part superior esquerra de la vostra Àrea de gestió empresarial:

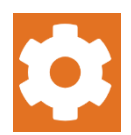

b) Verifiqueu la moneda de la vostra empresa i canvieu-la si cal:

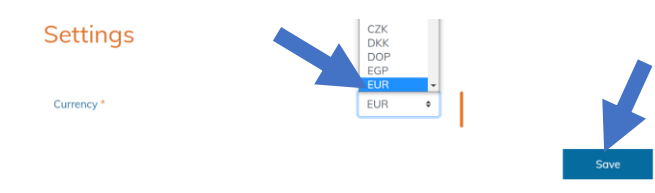

### <span id="page-2-3"></span>4. Introduïu una descripció de la vostra activitat empresarial

Altres empreses de pràctica necessiten saber què ven, per la qual cosa és important ingressar una descripció de l'activitat. Us suggerim que introduïu la descripció en anglès i en el vostre idioma nacional.

a) Feu clic a «Descripció de l'empresa»

#### **Entreprise Description**

You are missing a description of your enterprise!

Write something about your company here, so potential customers know who you are.

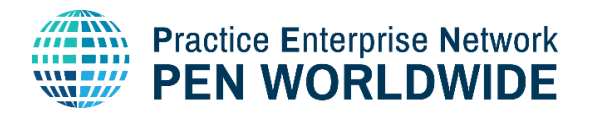

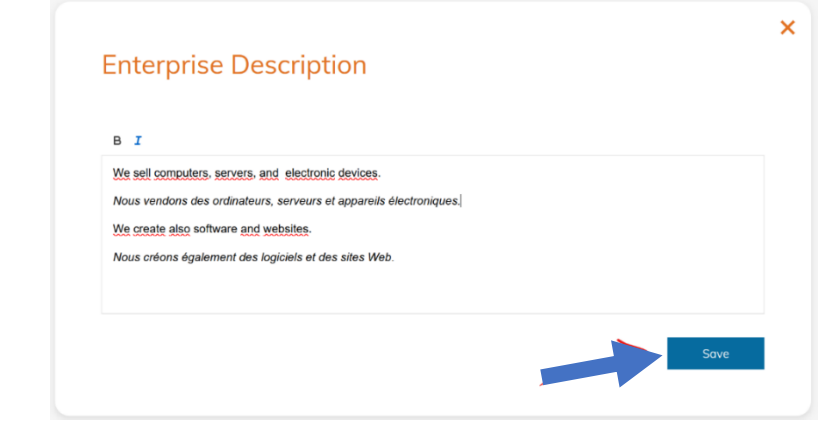

### <span id="page-3-0"></span>5. Afegir el logotip

Una identitat visual empresarial es destacarà millor amb un logotip. Per garantir la millor experiència de visualització, la mida de la imatge ha de tenir almenys 300 píxels d'alçada o amplada.

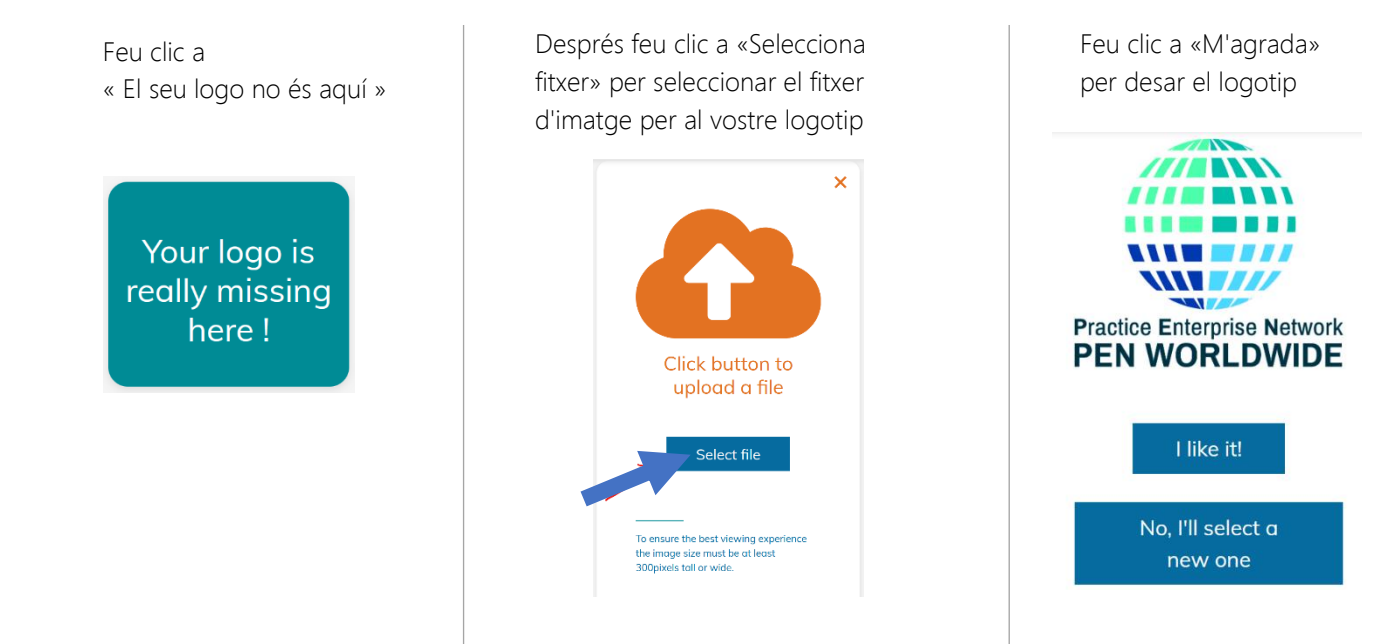

### <span id="page-3-1"></span>6. Afegir els seus termes i condicions de venda

Les seves condicions de pagament i entrega són importants per als clients. Per tant, cal determinar abans de començar a vendre els seus productes.

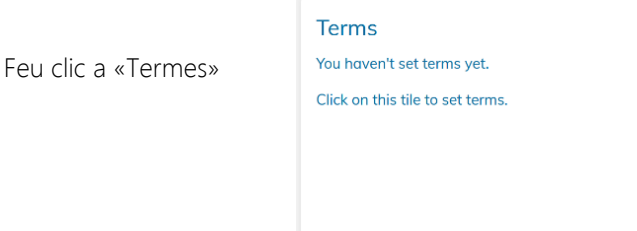

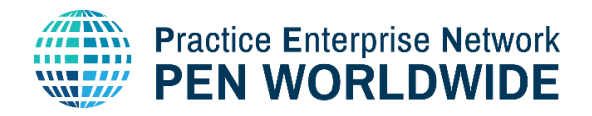

Aquí podeu introduir els termes següents:

## **Terms**

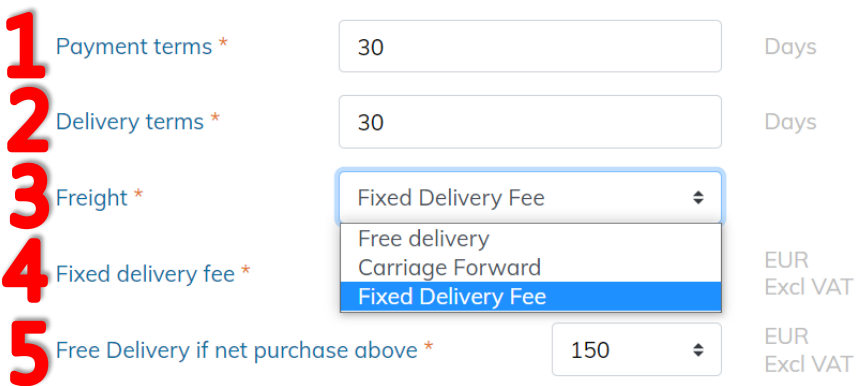

### 1. **Termes de pagament**

La demora oferta als teus clients (en dies) per fer el pagament de la seva compra.

### 2. **Termes de lliurament**

El temps que trigarà la vostra Empresa a lliurar (en dies) la compra realitzada per un client.

### 3. **Transport**

- a. Enviament gratuït: les despeses d'enviament estan incloses en el preu del producte
- b. « Carriage forward » despeses d'enviament degudes a recepció

Teniu l'opció d'incloure Lliurament gratuït si la compra és superior a cert valor.

- i. Seleccionar avanç de carro
- ii. Introduïu el valor perquè un client obtingui el lliurament gratuït

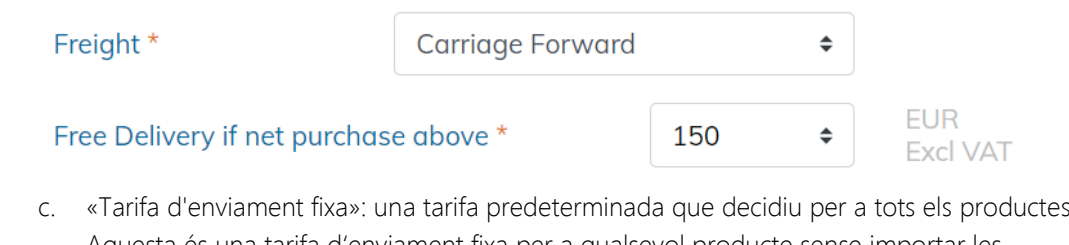

Aquesta és una tarifa dʻenviament fixa per a qualsevol producte sense importar les dimensions o el pes.

Teniu l'opció d'incloure Lliurament gratuït si la compra és superior a cert valor.

- i. Seleccionar tarifa d'enviament fixa
- ii. Introduïu el valor del cost fix d'enviament
- iii. Introduïu el valor perquè un client obtingui el lliurament gratuït

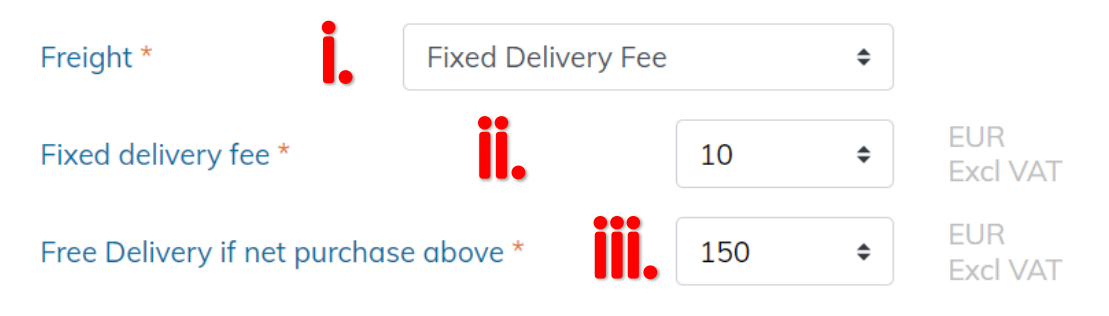

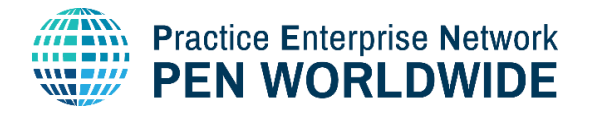

#### 4. Verifiqueu els Termes i feu clic a Desa:

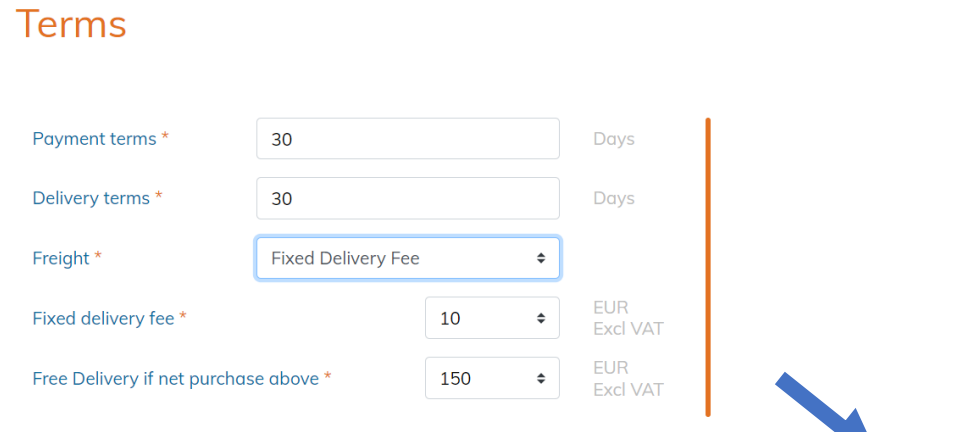

### <span id="page-5-0"></span>7. Addició de productes o serveis

Ja pots afegir els teus productes o serveis

Fes clic a «Afegir productes»

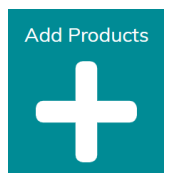

Els productes s'ingressen al Marketplace en tres passos:

Pas 1: Informació del producte Pas 2: Opcions personalitzades Pas 3: Preu i visualització

Pas 1:Afegir la informació del producte base (\*significa un camp obligatori)

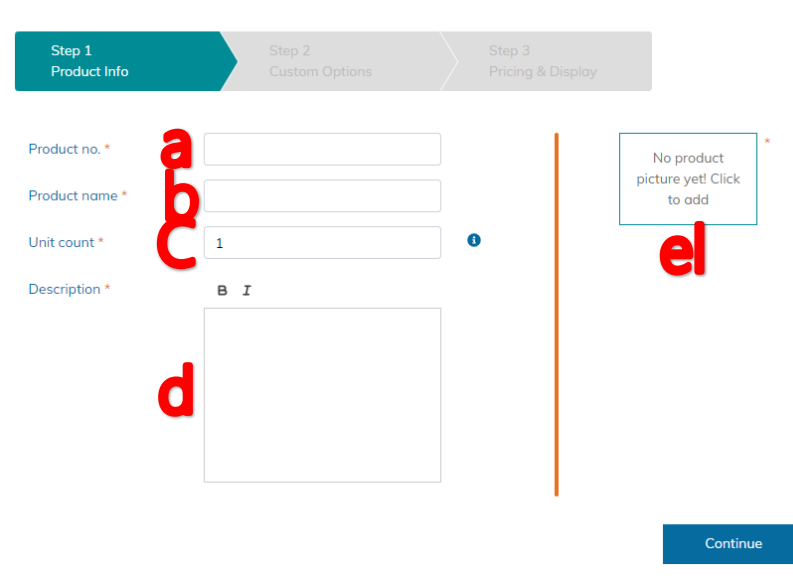

### Add product

Save

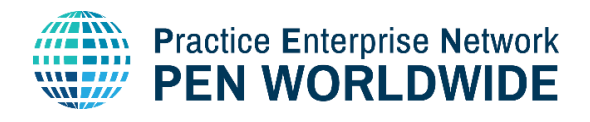

- a) Número de producte \*:Introduïu el número de referència del producte
- b) Nom del producte \*: Introduïu el Nom del producte. Els noms poden estar en anglès i/o en l'idioma nacional.

Aneu amb compte! Els clients cercaran els seus productes per nom. Assegureu-vos que pugueu trobar el vostre producte a Marketplace. Suggerim fer servir almenys una paraula en anglès per descriure el producte.

- c) Recompte d'unitats\*: Seleccioneu la quantitat de productes que ven en un paquet. Si veneu els vostres productes en paquets de 10 i el vostre client compra 1 paquet, obté 10 productes. Si veneu els vostres productes en jocs de 2, heu de posar-lo en el nom o descripció del producte. En aquest cas obtenen 10 productes en jocs de 2.
- d) Descripció \*: Introduïu una descripció breu i clara del producte. Suggerim fer-ho bilingüe anglès/idioma nacional per ajudar els clients a trobar el seu producte quan busquen.

#### e) Imatge \*:

- 1. Feu clic a l'enllaç per introduir una o més imatges per al vostre producte
- 2. Feu clic a Selecciona fitxer per triar i carregar una imatge. Per garantir la millor experiència de visualització, la mida de la imatge ha de tenir almenys 300 píxels dalt o ample.
- 3. Fes clic a "M'agrada!" per acceptar la imatge.
- 4. Ara podeu fer clic per afegir una altra imatge o eliminar la imatge anterior:

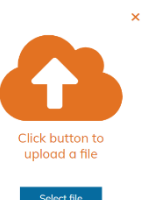

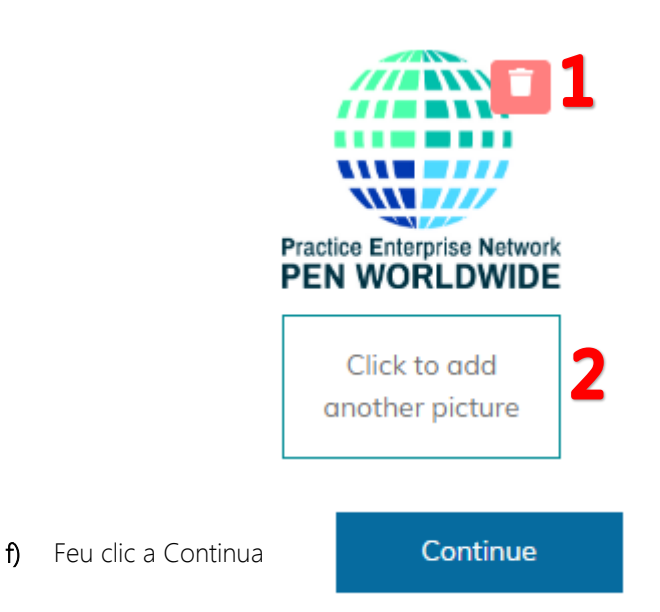

- 1) Click per esborrar la imatge
- 2) Feu clic per afegir una altra imatge. Podeu afegir fins a tres imatges.

Pas 2: Crear noves opcions o triar opcions personalitzades (opcional)

En aquest pas podeu afegir diferents opcions per a un producte. Exemple si vens sabates, pots tenir opcions de talles i/o colors, o si vens vacances, pots tenir opcions per a diferents dates.

a) Si ja heu creat una llista d'opcions, podeu introduir el nom de l'opció directament:

Create new or choose custom options - optional

Sizes

Option 1

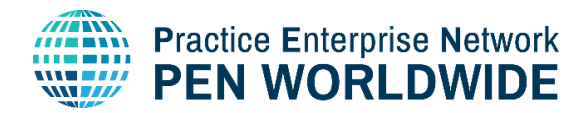

- b) Afegeix una opció: si no heu creat cap llista d'opcions, feu clic a Afegeix una opció. Les opcions personalitzades poden ser colors, materials, mides, números de setmana, etc. Assigneu un nom a la vostra llista de manera que sigui fàcil de reconèixer. Les llistes es poden reutilitzar per a múltiples productes. +Add Option
- c) Afegiu el grup d'opcions.

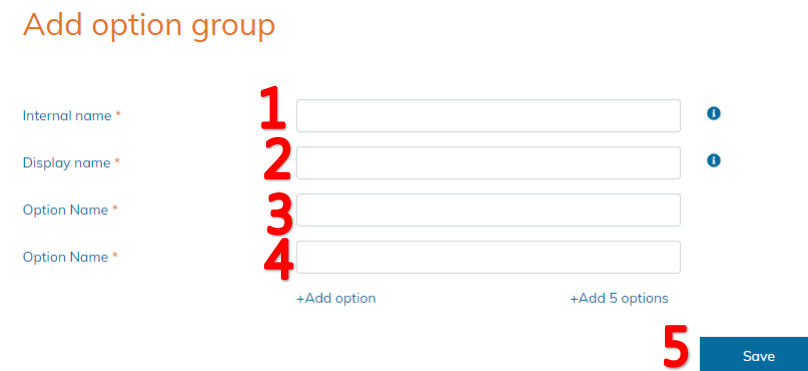

- 1) Introduïu el nom intern de l'opció. Aquest és el nom que només és visible per a la vostra empresa, a la llista d'opcions personalitzades i en afegir una opció personalitzada a un producte.
- 2) Introduïu el nom per mostrar. Aquest és el nom que veurà el client quan vegi el seu producte.
- 3) Introduïu els noms de les opcions. Podeu introduir tants noms d'opcions com vulgueu. Exemple blau, groc, vermell, taronja o talles per a sabates exemple 38, 40, 42, 44, 46.
- 4) Fer clic +Add Option per afegir una opció addicional o +Add 5 options per afegir 5 opcions.
- 5) Clic a Guardar.
- 6) Ara podeu introduir el Nom d'opció nou a l'Opció 1. El Grup d'opcions apareix amb totes les Opcions incloses en aquest Grup d'opcions. Podeu mantenir totes les seleccions o eliminar algunes opcions:

Create new or choose custom options - optional

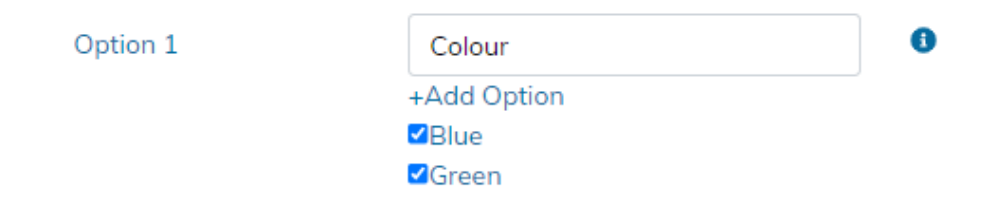

### Pas 3: Preu del producte i període de visualització

Preu: Introduïu el preu d'un producte.

Preu unitari: Tots els productes es venen al mateix preu

Interval preu: Preus diferents segons el nombre de productes comprats. Exemple un preu més baix per producte si en compra més.

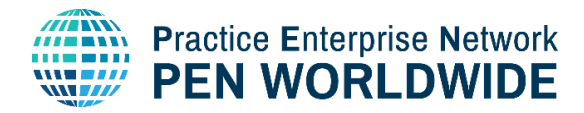

Si ofereix un preu fix sense importar la quantitat, introduïu-lo segons l'exemple a continuació:

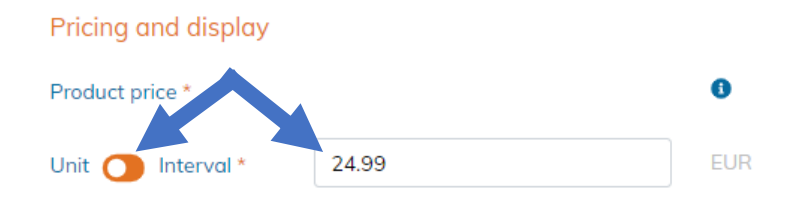

Si voleu oferir preus diferents segons la quantitat d'articles comprats, feu clic a «Interval» per crear intervals de preus. El següent exemple mostra quatre nivells diferents d'interval, amb un preu diferent per unitat depenent de la quantitat d'unitats comprades:

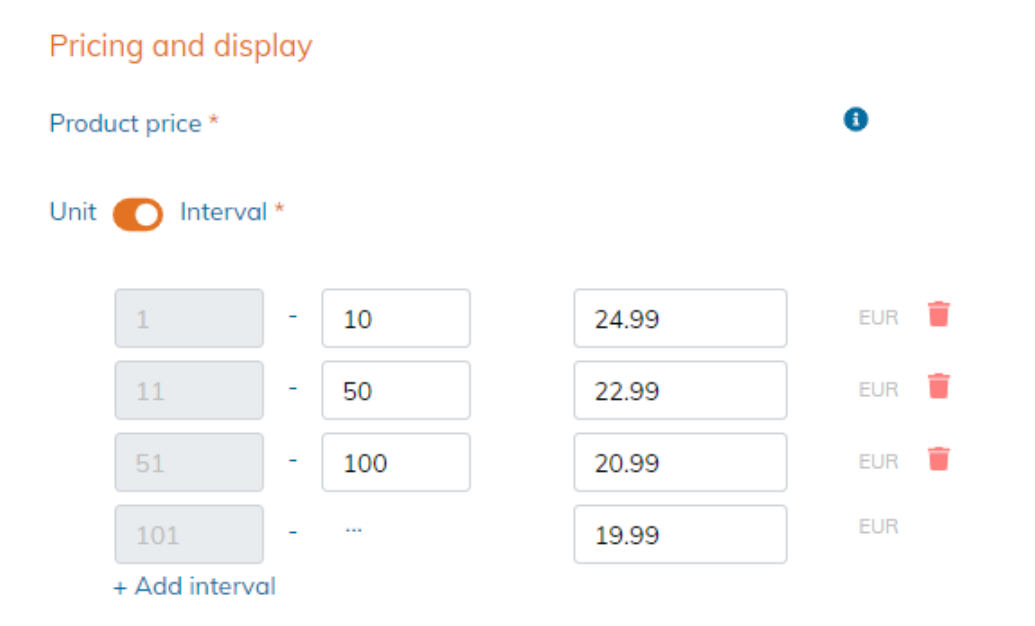

Període de visualització: La quantitat de dies que el vostre producte estarà visible al Mercat abans que hagi de restablir el Període de visualització. Els productes es poden mostrar durant un màxim de 4 setmanes abans de necessitar reactivació. Això és per garantir que les empreses estiguin actives i que els productes estiguin disponibles activament dins del Marketplace.

Si voleu mantenir el període de visualització màxim estàndard, no realitzeu cap canvi al calendari.

Feu clic a les dates només si voleu obrir el calendari i seleccionar un període de visualització personalitzat. Aquí podeu seleccionar manualment un grup de dates en qualsevol lloc fins a quatre setmanes:

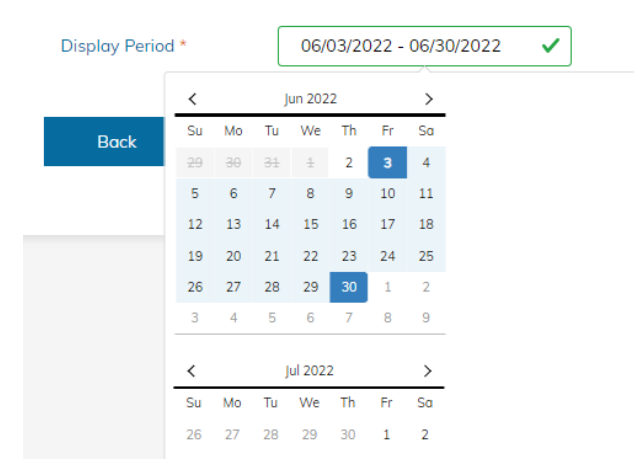

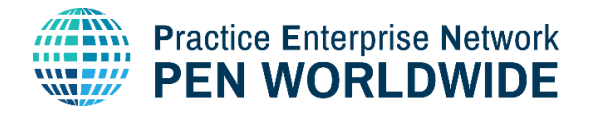

Finalitzar o afegir un producte- si esteu satisfets amb el vostre producte, feu clic a Desa.

Feu clic a «Afegeix productes» novament per afegir un producte(s) addicional(s):

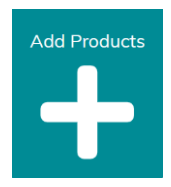

### <span id="page-9-0"></span>8. Gestió i edició de productes

Per modificar/actualitzar els seus productes, canviar el període de visualització, etc…

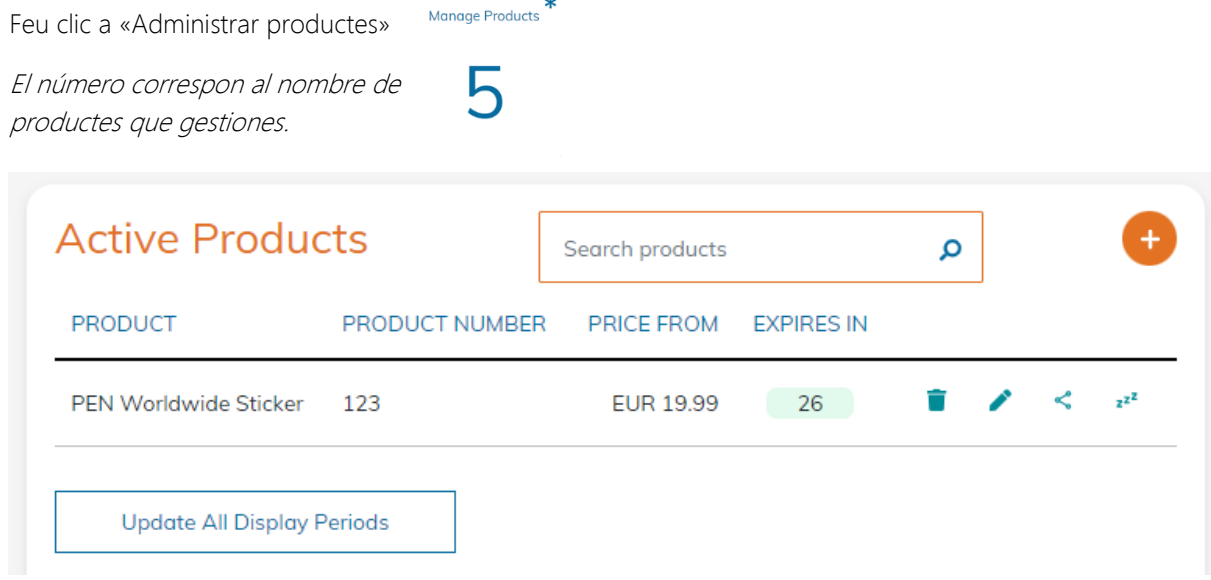

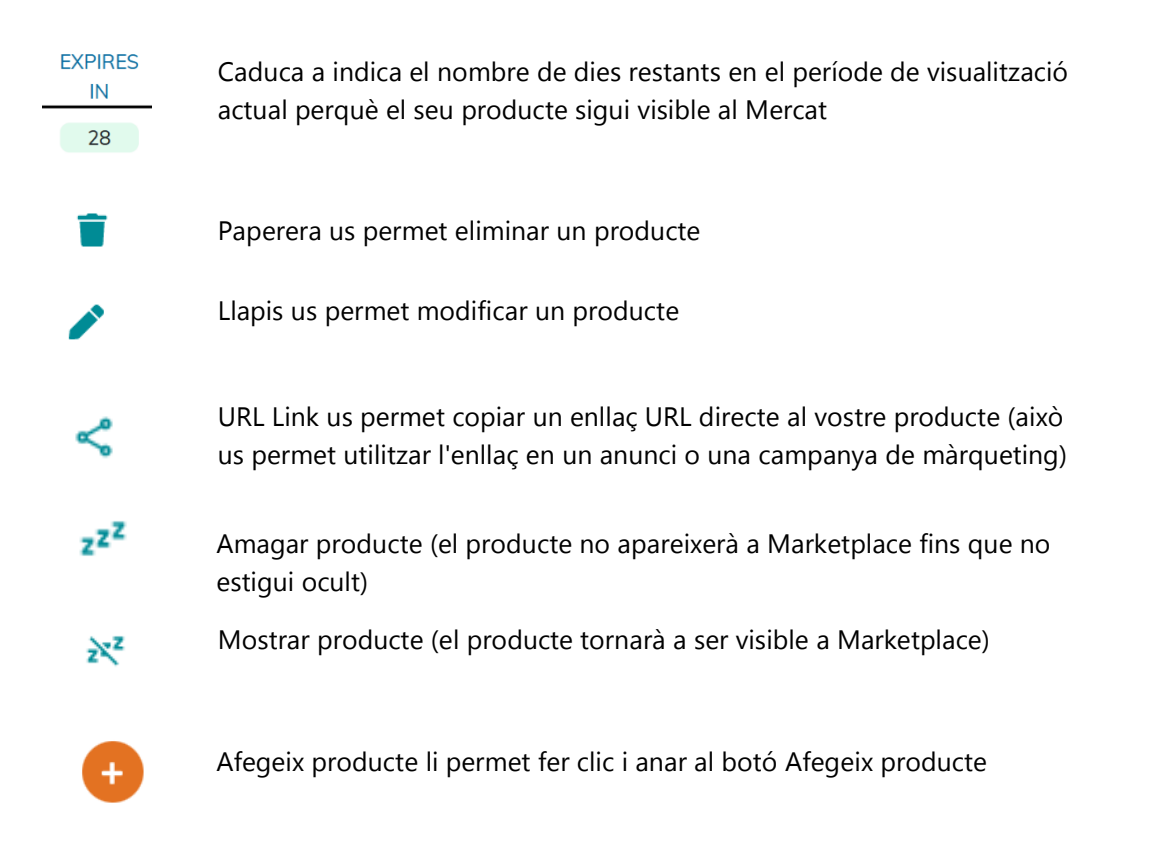

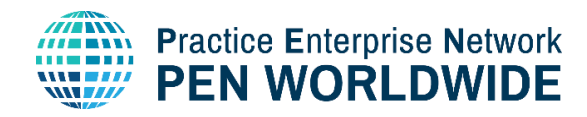

**Update All Display Periods** 

Actualitzar Tots els Períodes de Visualització us permet modificar «tot alhora» el període de visualització de tots els vostres productes al Marketplace.

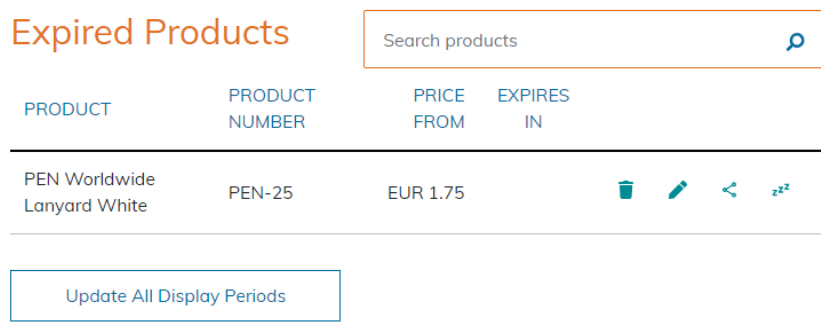

Els productes caducats són productes que han superat la quantitat de dies en el període de visualització i ja no són visibles a Marketplace. No són visibles pels clients i no es poden comprar.

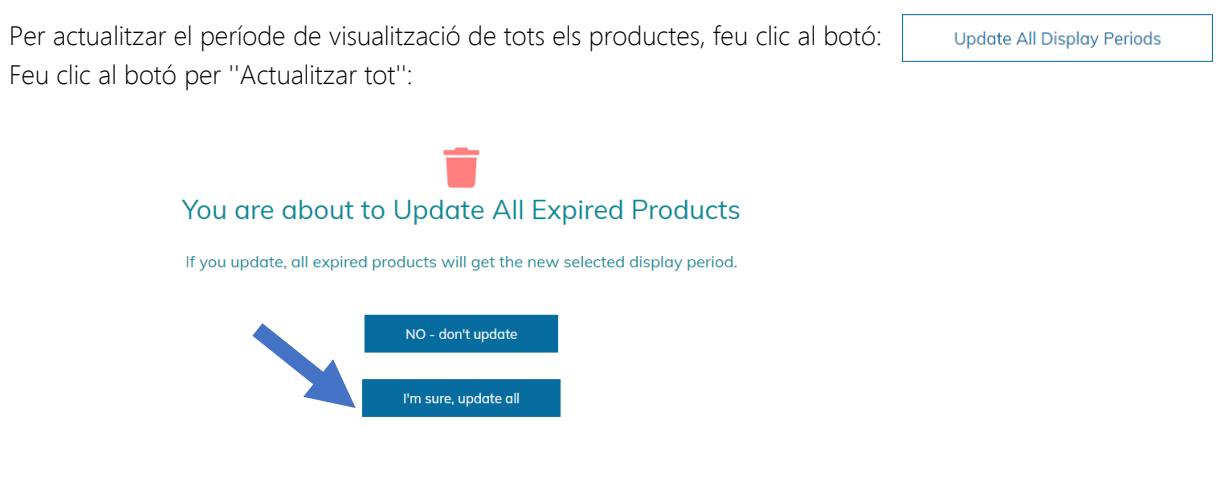

Per actualitzar el període de visualització d'un sol producte, feu clic a la icona de llapis:

 $\overline{\mathsf{x}}$ 

### <span id="page-10-0"></span>9. Addició de catàlegs de productes en PDF

Els catàlegs estan disponibles per a baixar des d'altres empreses en la descripció de la seva empresa. Nota: els articles del catàleg no són visibles com a articles a Marketplace a no ser que s'afegeixin a la llista de productes.

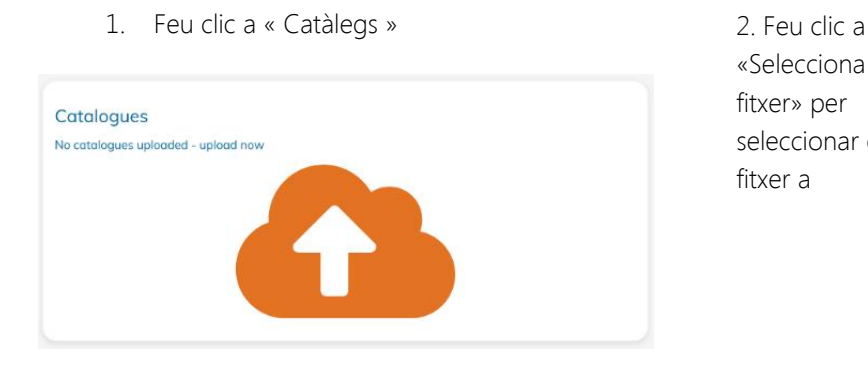

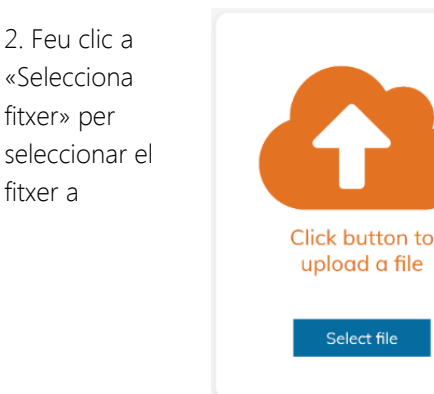

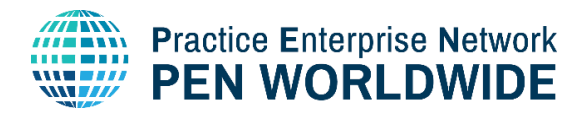

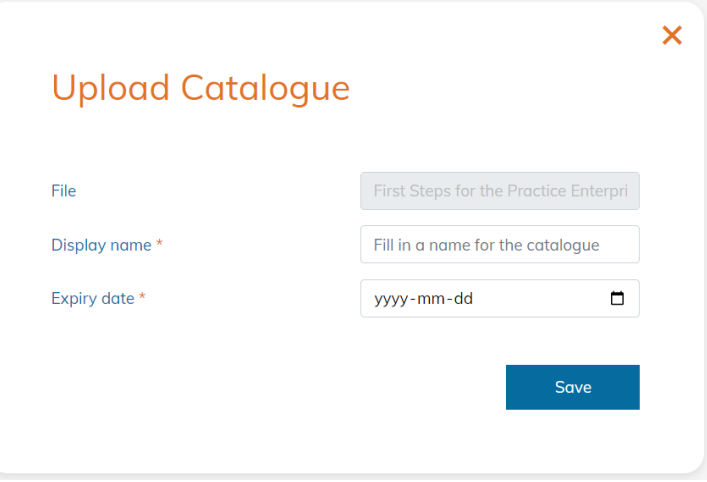

3. Introduïu el nom per mostrar (el nom del catàleg visible a Marketplace)

#### Display name \*

Fill in a name for the catalogue

4. Introduïu la data de caducitat del catàleg (la data en què el catàleg ja no estarà visible, important perquè els catàlegs es mantinguin actualitzats)

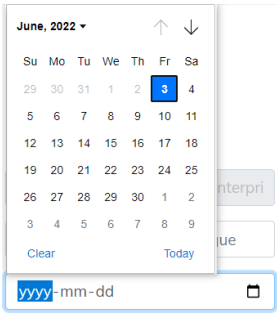

### <span id="page-11-0"></span>10. Gestió de catàlegs de productes PDF

Els catàlegs carregats es poden descarregar, editar o eliminar:

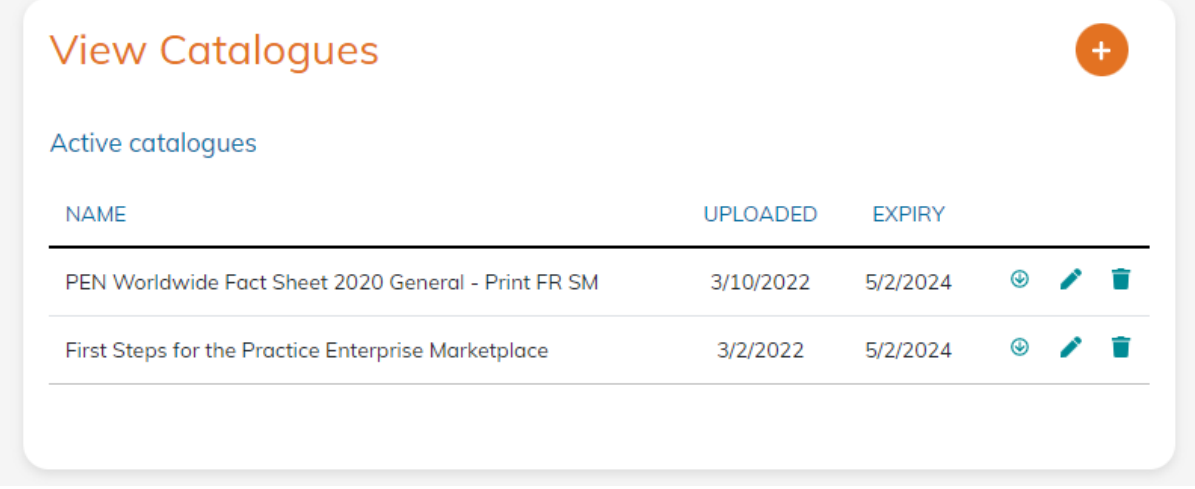

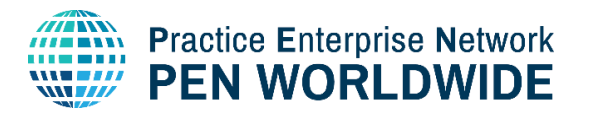

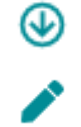

Feu clic per descarregar el catàleg

Feu clic per editar el nom per mostrar del catàleg i/o la data de caducitat

<span id="page-12-0"></span>Elimina el catàleg de la biblioteca

### 11. Administrar llistes d'opcions personalitzades

Aquesta secció s'utilitza per administrar i crear llistes d'opcions personalitzades per als vostres productes. Aquestes opcions s'utilitzen en afegir un producte nou o modificar un producte existent. Podeu crear qualsevol nombre de llistes d'opcions personalitzades.

Dins la Llista d'opcions, veureu les opcions personalitzades actuals. Opcions que estan actualment en ús per a un o més productes es comproven:

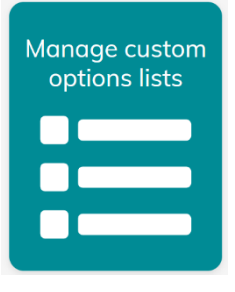

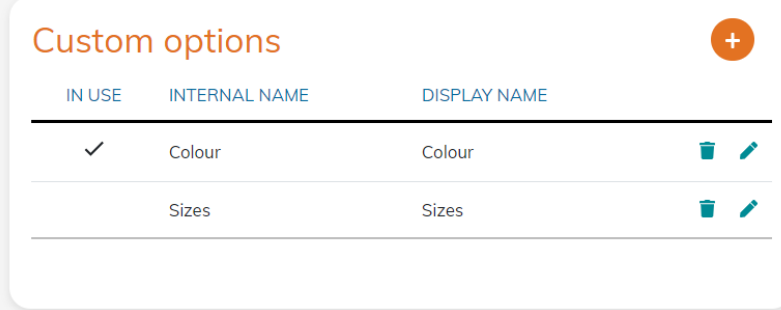

Podeu afegir, editar o suprimir opcions personalitzades des d'aquesta secció.

### <span id="page-12-1"></span>12. Gestió de comandes de comerciants

Feu clic al mòdul "Vegeu les vostres comandes" a la pàgina d'administració empresarial per veure i administrar les vostres comandes de vendes comercials.

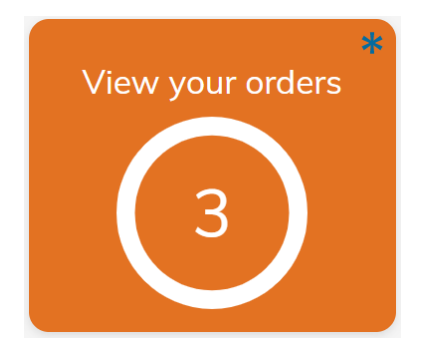

Tingueu en compte que el número en el cercle correspon al nombre actual de noves comandes de venda (en aquest exemple, 3).

**IN USE** 

L'asterisc (\*) a la part superior dreta del mòdul és una altra indicació que té noves comandes de vendes.

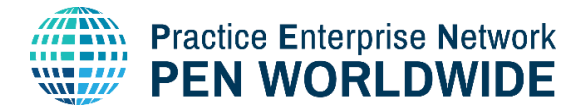

Aquest és un exemple duna llista de comandes de venda:

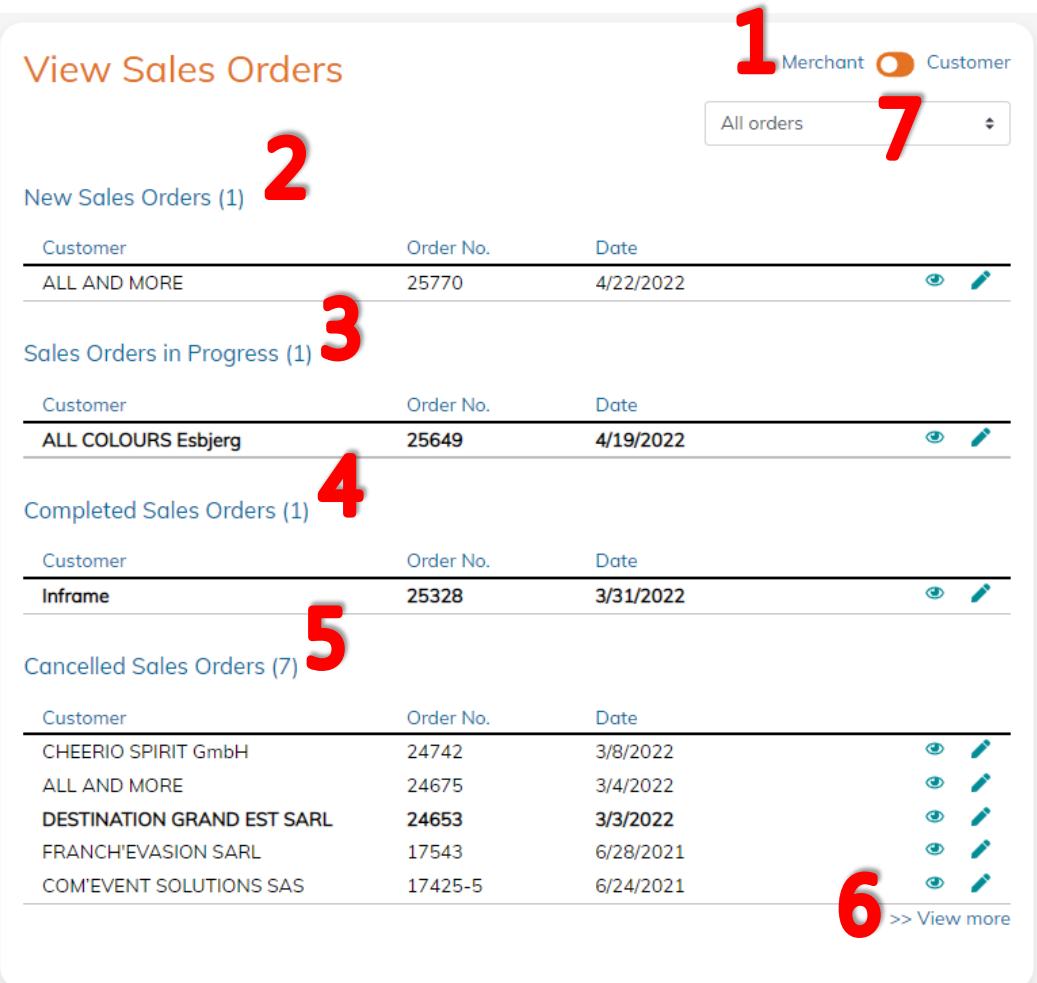

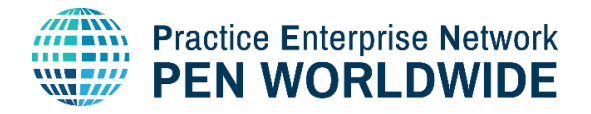

#### 1. Commutador de comerç/client

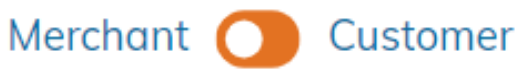

Aquest interruptor d'alternança es fa servir per canviar la vista entre les comandes de la seva Empresa com a Comerciant (comandes de venda) i com a Client (comandes de compra). Les comandes dels clients es gestionen de manera similar, però es detallen a la Guia del client de Marketplace.

#### 2. Noves comandes de venda

#### New Sales Orders (1)

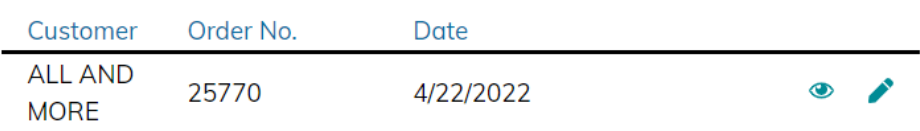

#### 3. Les comandes de venda entrants s'enumeren a la part superior de la llista de comandes.

S'enumeren el nom del client (nom de l'empresa), el número de comanda i la data de la comanda.

### 4. Feu clic a Visualitza icona per obrir els detalls de la comanda.

Ara s'obriran els detalls de la comanda, cosa que us permetrà veure tots els detalls sobre la comanda. Els productes, les imatges, les despeses d'enviament, els terminis i l'estat es detallen a la comanda.

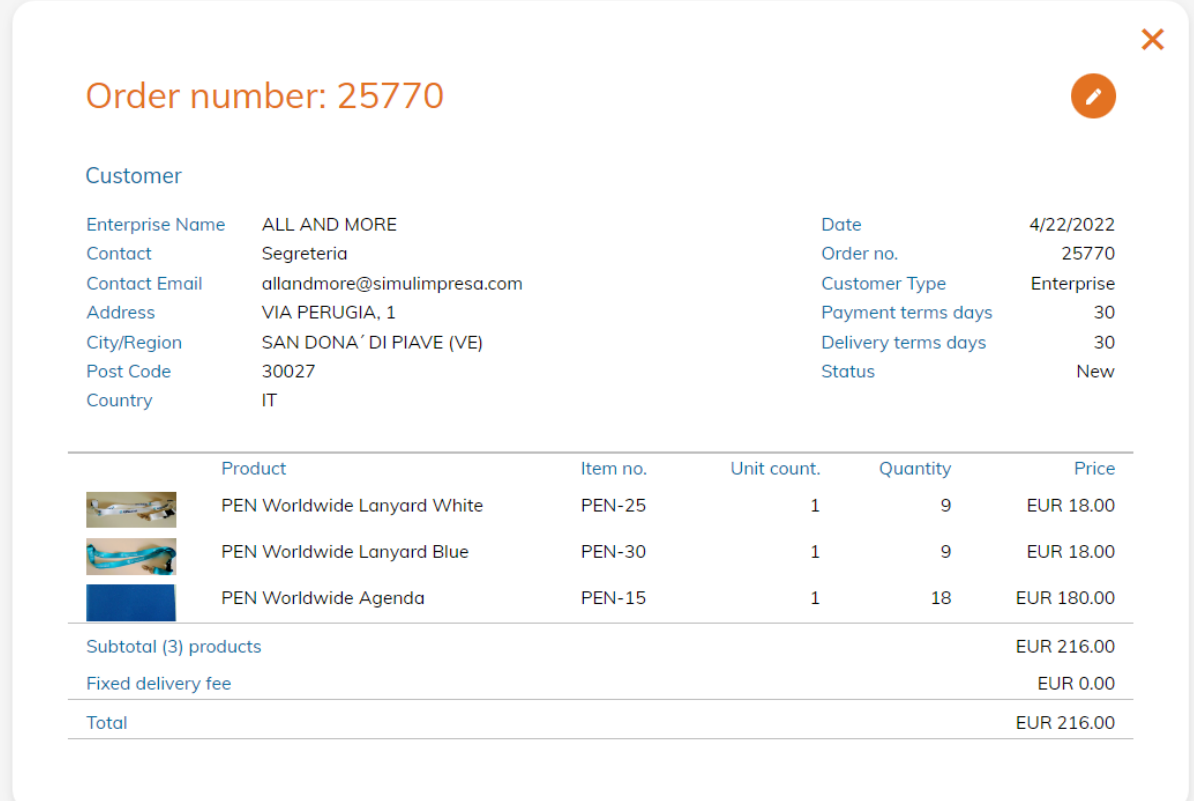

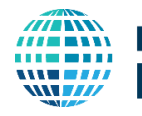

### **Practice Enterprise Network PEN WORLDWIDE**

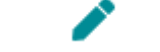

### 5. Feu clic a la icona Edita per canviar l'estat de l'ordre.

Ara teniu tres opcions per canviar l'estat de la comanda:

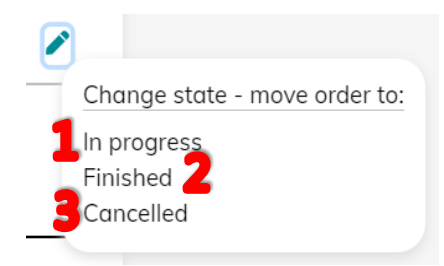

1. En progrés: L'ordre de venda ha estat rebuda i està en procés de ser processada, enviada i pagada.

2. Acabat: La comanda de vendes s'ha processat per complet (l'enviament és complet i el client ha emès un pagament complet).

3. Cancel·lat: L'ordre de venda ha estat cancel·lada pel Comerciant. La funcionalitat futura permetrà cancel·lar una comanda com a Client

### 6. Ordres de Venda en Progrés

#### Sales Orders in Progress (1)

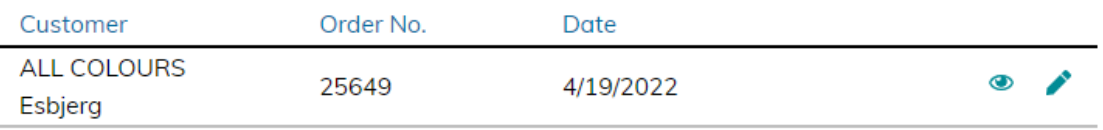

Les Ordres de Venda en Progrés apareixen en segon lloc a la Llista d'Ordres. En Progrés significa que la comanda ha estat rebuda i està en procés de ser processada, enviada i pagada.

### 7. Ordres de venda completades

### **Completed Sales Orders (1)**

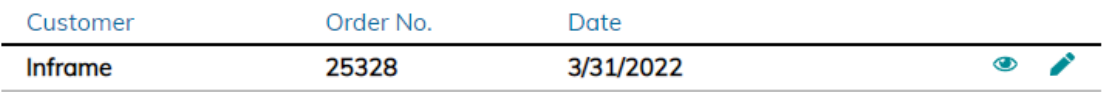

Les comandes de venda completades s'enumeren en tercer lloc a la llista de comandes. Aquestes comandes de venda s'han processat completament (l'enviament és complet i el client ha emès un pagament complet).

### 8. Ordres de venda cancel·lades

### **Cancelled Sales Orders (7)**

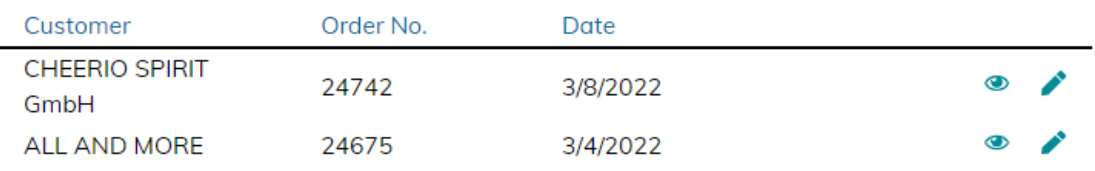

Les comandes de venda cancel·lades s'enumeren a la part inferior de la llista de comandes. L'ordre de venda ha estat cancel·lada pel Comerciant. El Client és informat automàticament d'una comanda cancel·lada per part del comerciant. La funcionalitat futura permetrà cancel·lar una comanda com a Client.

9. En qualsevol moment, podeu fer clic a a la part inferior de la Llista de comandes per expandir la selecció i veure comandes addicionals des de baix a la Llista.

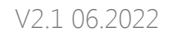

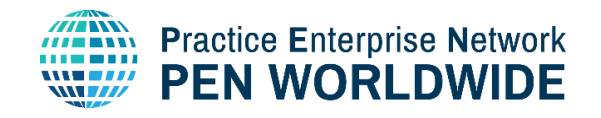

# <span id="page-16-0"></span>13. Notificacions de noves comandes i/o productes caducats

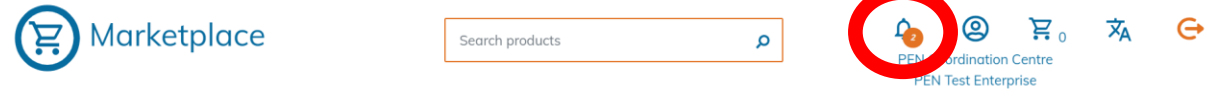

Una icona de notificació es troba a la capçalera del Mercat per indicar el següent:

- 1. Comandes noves que no han estat processades i/o
- 2. Productes caducats que necessiten ser renovats.

En fer clic a la icona, accedireu a la pàgina d'administració empresarial, on podreu fer clic a administrar productes per a qualsevol producte caducat oa Veure les vostres comandes per veure i Noves comandes.

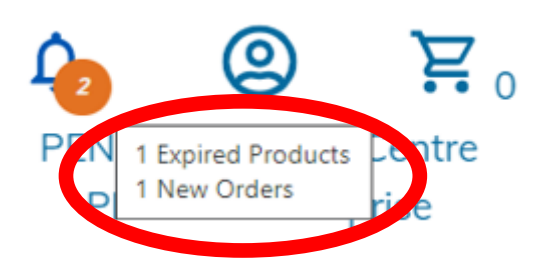

### <span id="page-16-1"></span>14. Tornar a la pàgina d'inici

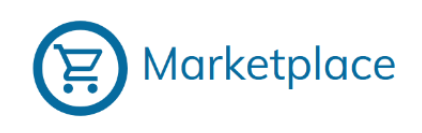

Feu clic al logotip «Marketplace» a la part superior esquerra en qualsevol moment per sortir de l'Enterprise Management i tornar a la pàgina d'inici.

### 15. Sortir del Marketplace

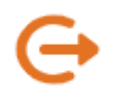

Feu clic a l'enllaç Tanca sessió a la part superior dreta en qualsevol moment per tancar sessió completament a Marketplace. Se us dirigirà a la pàgina d'inici de sessió oa una altra pàgina determinada per la vostra central de simulació.